## **DÉPÔT D'UNE DEMANDE DÉMATÉRIALISÉE DE FINANCEMENT PTP**

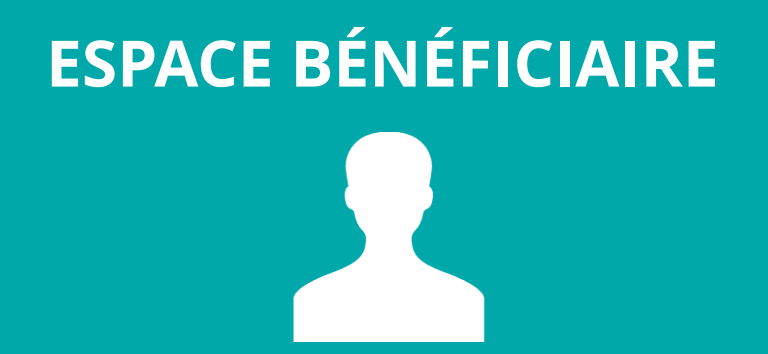

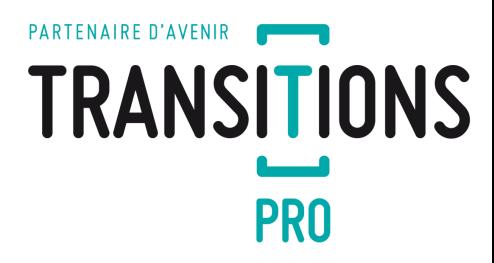

1

## **PARTENAIRE D'AVENIR TRANSITIONS PRO**

#### **VOTRE TRANSITIONS PRO VOUS ACCOMPAGNE**

Vous souhaitez compléter une demande de financement d'un Projet de Transition Professionnelle (PTP) en ligne.

Ce dispositif est destiné aux salariés de contrat de droit privé, souhaitant suivre une formation certifiante dans le cadre d'un changement de métier ou de profession.

# PARTENAIRE D'AVENIR TRANSITIONS

**PRO** 

Ce document, sous forme de tutoriel, vous accompagne étape par étape dans la démarche de **dépôt d'une demande dématérialisée de financement d'un Projet de Transition Professionnelle** (PTP) **.**

Cette demande se fait en ligne sur votre espace personnel.

Une fois le dossier déposé il sera instruit par votre Transitions Pro puis passera en commission. Ce n'est qu'à l'issue de celle-ci que vous saurez si votre financement est accepté ou refusé.

**ATTENTION : ce document vous présente uniquement la phase de dépôt de votre dossier en ligne**

Tous les éléments saisis dans les pages de ce document sont des exemples et ne sont pas de vrais dossiers / personnes. *Vous devrez saisir dans votre espace les éléments concernant votre propre projet ou votre propre identité.*

#### *Tutoriel Bénéficiaire - DÉPÔT D'UNE DEMANDE DE FINANCEMENT PTP SUR VOTRE ESPACE ATNet - Janvier 2024*

4

[RETOUR](#page-3-0)

**TRANSITIONS PRO** 

#### <span id="page-3-0"></span>**1. Vous remplissez votre volet bénéficiaire dans votre espace personnel** CONNEXION À VOTRE ESPACE ET ACCÈS À LA SAISIE

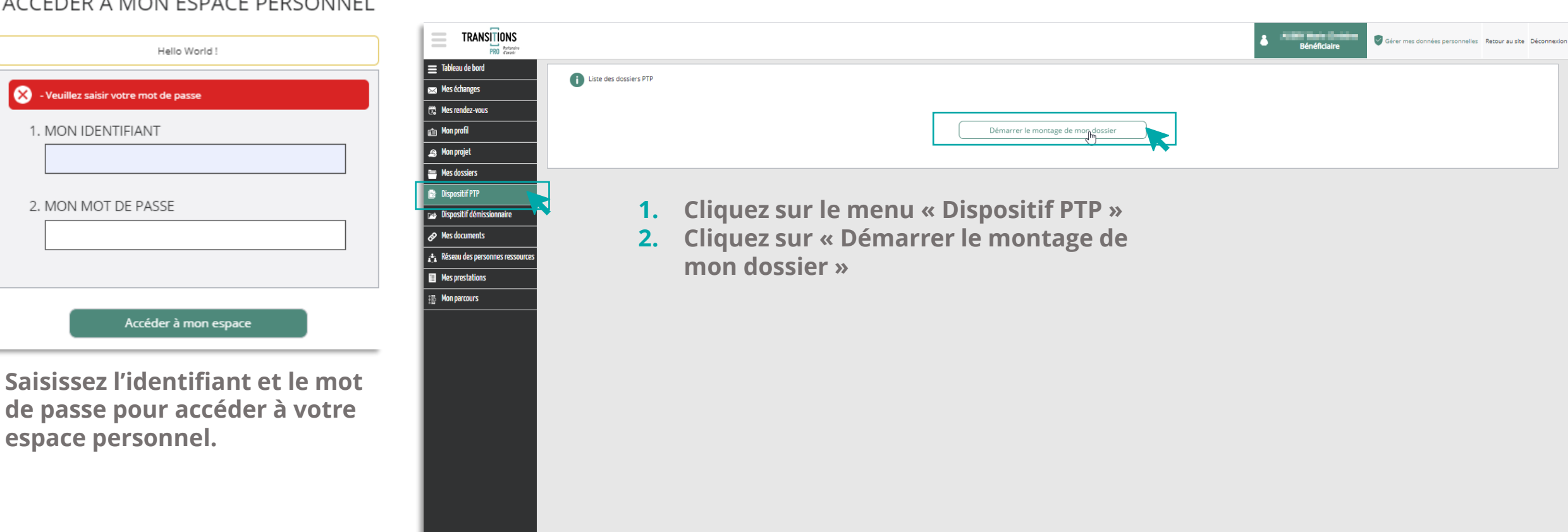

#### ACCÉDER À MON ESPACE PERSONNEL

(DEVELOPPEMENT) @ 2020 Ordésoft v1.0.423

## **1. Vous remplissez votre volet bénéficiaire dans votre espace personnel**  LE TEST D'ÉLIGIBILITÉ

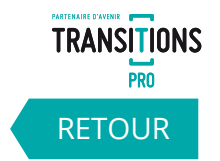

Lorsque vous allez cliquer sur « démarrer le montage de mon dossier », vous devrez répondre aux questions suivantes qui détermineront votre éligibilité au dispositif PTP :

- ✓ Avez-vous déjà bénéficié d'un Projet de Transition Professionnelle ? Si oui quelle était sa durée en mois et à quelle date s'est-il terminé ?
- ✓ Quelle est la nature de votre contrat actuel ?
- Quelle est la date de démarrage de la formation envisagée ?
- ✓ Êtes-vous reconnu « bénéficiaire de l'obligation d'emploi des travailleurs handicapés » (BOETH) ?
- ✓ Êtes-vous un salarié qui a changé d'emploi à la suite d'un licenciement pour motif économique et qui n'a pas suivi d'action de formation entre son licenciement et son réemploi ?
- ✓ Êtes-vous un salarié qui a changé d'emploi à la suite d'un licenciement pour inaptitude et qui n'a pas suivi d'action de formation entre son licenciement et son réemploi ?
- ✓ Vous avez connu dans les 24 mois ayant précédé cette demande de PTP, une absence au travail d'au moins 6 mois, consécutifs ou non, résultant d'une maladie professionnelle, d'un accident du travail, d'une maladie ou d'un accident non professionnel
- ✓ Votre entreprise a un effectif d'au moins 300 salariés (entreprise ou groupe d'entreprise). Vous justifiez d'une ancienneté minimale de deux ans consécutifs ou non, vous avez fait une demande de mobilité volontaire sécurisée afin d'exercer une activité dans une autre entreprise et votre employeur vous a refusé successivement 2 fois cette demande
- Disposez-vous d'un compte professionnel de prévention (C2P) ? Le cas échéant, disposez-vous de points inscrits sur votre C2P ? Le cas échéant souhaitez-vous mobiliser vos points C2P pour financer votre projet ?

Vous devrez ensuite renseigner vos différentes expériences professionnelles qui détermineront si vous êtes éligible au dispositif PTP.

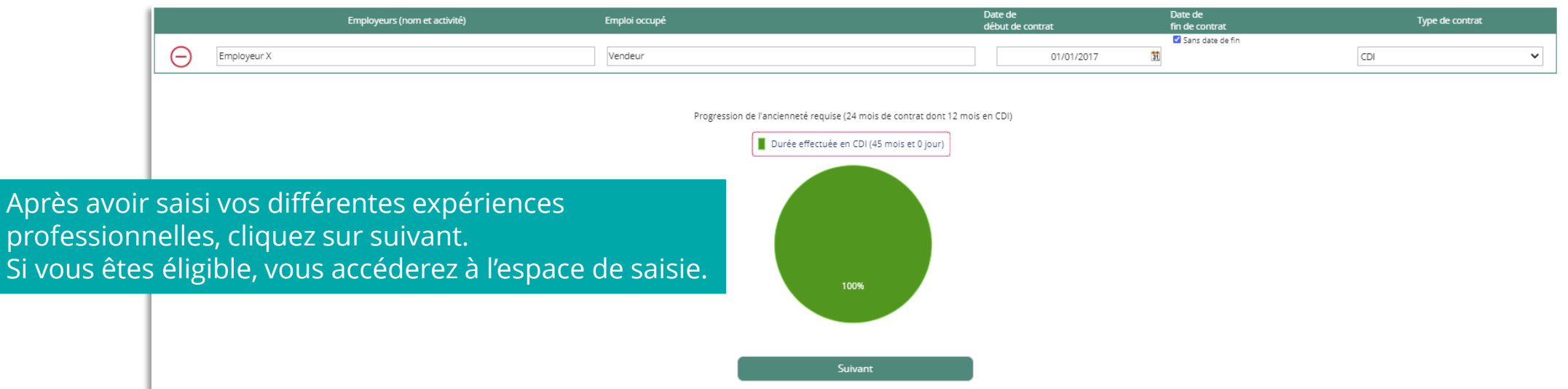

#### **1. Vous remplissez votre volet bénéficiaire dans votre espace personnel**  LES DIFFÉRENTES RUBRIQUES DE SAISIE

nillin

Votre pouvez saisir différentes informations dans chacune des rubriques de votre espace de saisie.

Pour ouvrir une rubrique, cliquez sur  $l'$ icône $\bullet$ .

Quand la rubrique est complète, l'icône  $\blacktriangleright$ apparaît.

Quand la rubrique n'est pas complète, l'icône X vous l'indique.

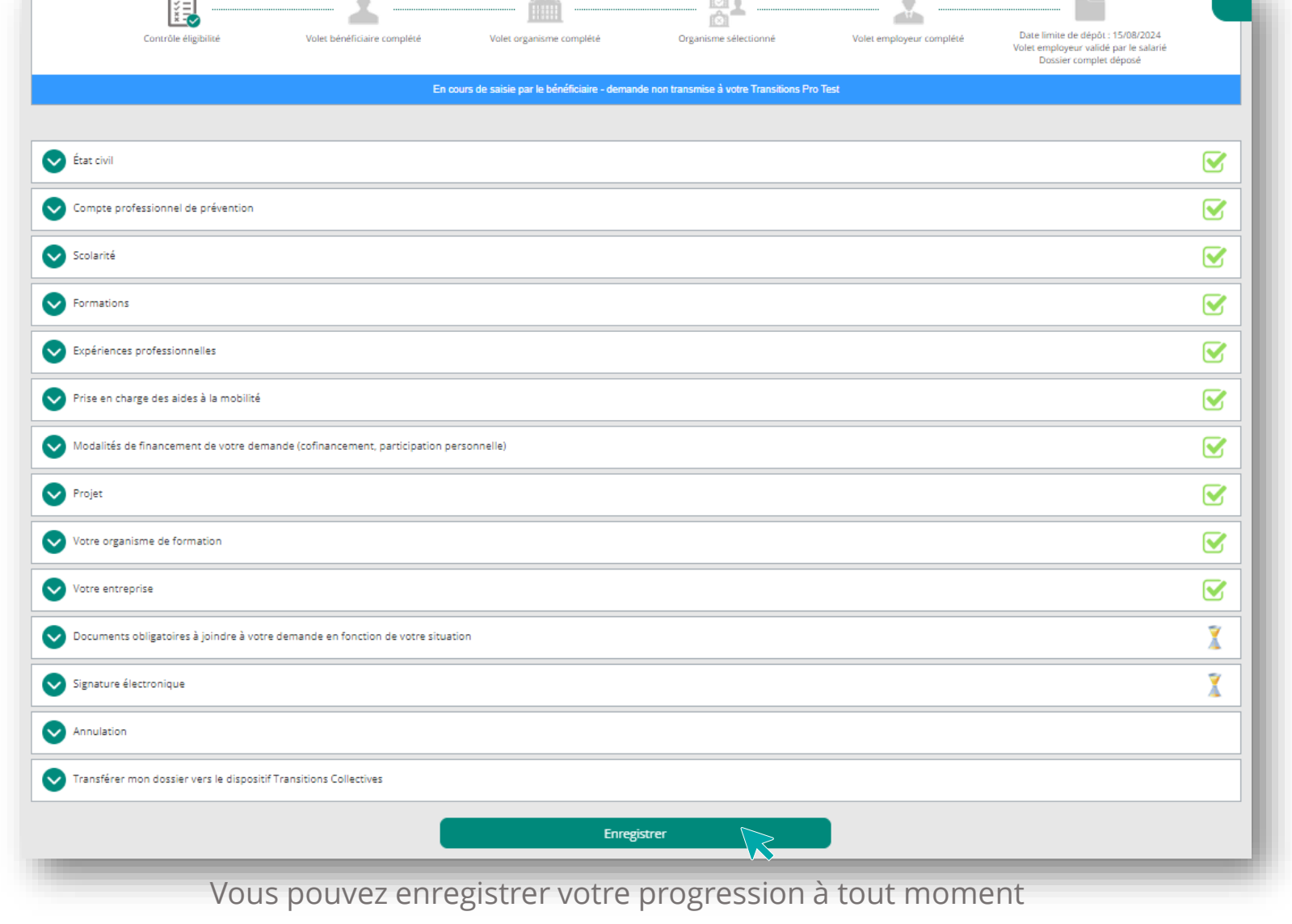

*Tutoriel Bénéficiaire - DÉPÔT D'UNE DEMANDE DE FINANCEMENT PTP SUR VOTRE ESPACE ATNet - Janvier 2024*

6

**[RETOUR](#page-3-0)** 

TRANSISIONS

## **1. Vous remplissez votre volet bénéficiaire dans votre espace personnel** LA SAISIE DE LA RUBRIQUE « ÉTAT CIVIL »

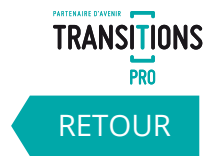

**Saisissez dans cette rubrique votre nom, votre date de naissance, votre adresse ainsi que vos coordonnées. Vous pouvez également préciser si vous êtes reconnu comme travailleur handicapé.** 

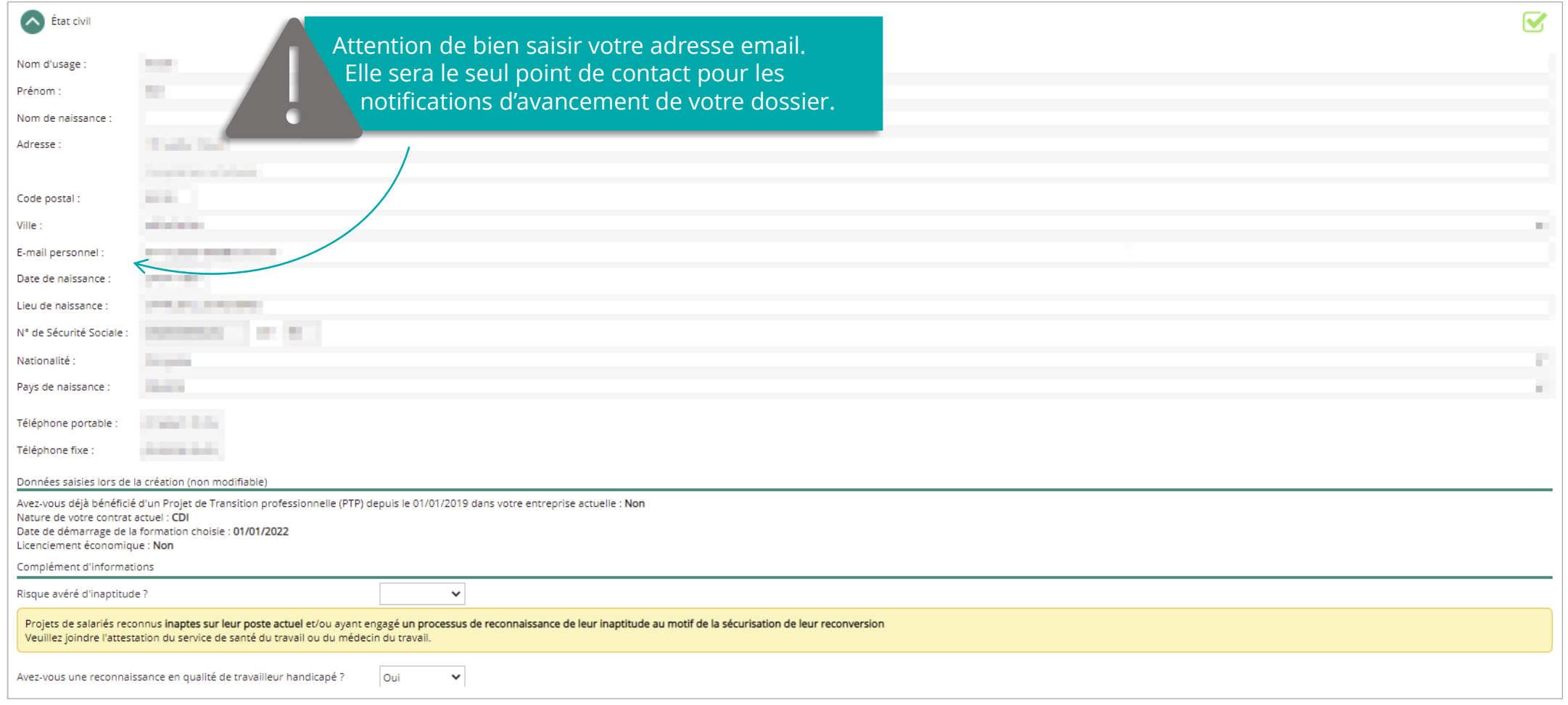

#### **1. Vous remplissez votre volet bénéficiaire dans votre espace ATNet** LA SAISIE DE LA RUBRIQUE « COMPTE PROFESSIONNEL DE PREVENTION\* »

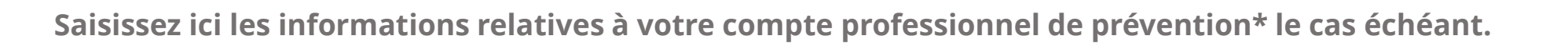

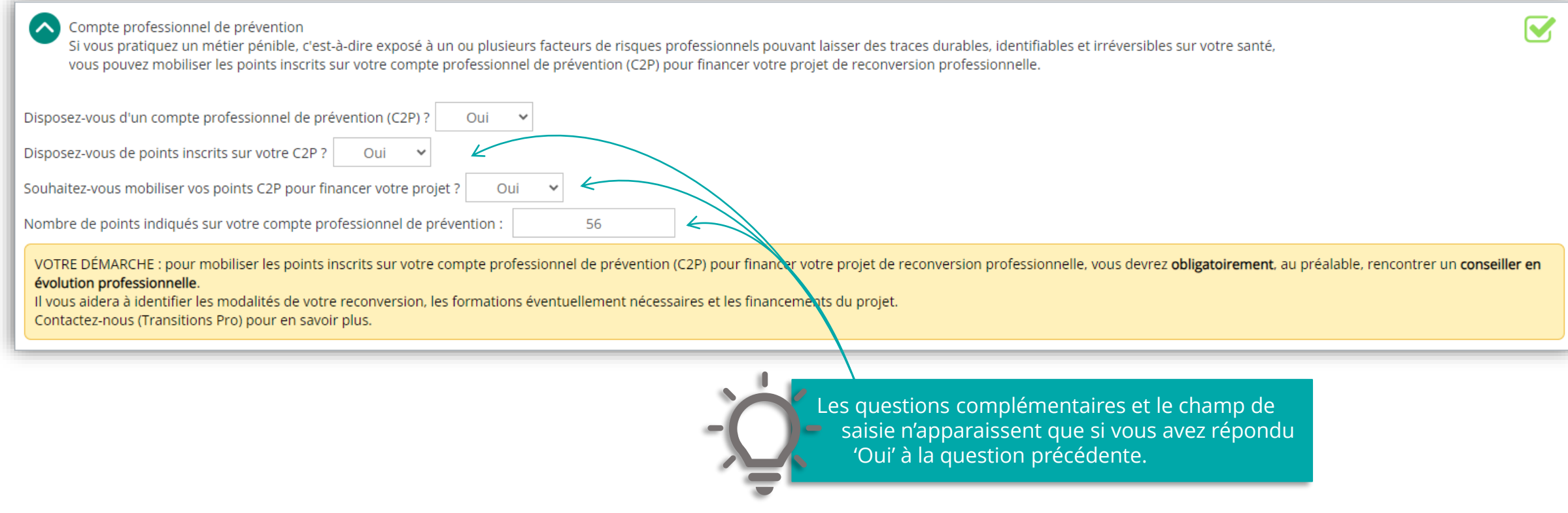

\* Si un salarié pratique un métier pénible, c'est-à-dire exposé à un ou plusieurs facteurs de risques professionnels pouvant laisser des traces durables, identifiables et irréversibles sur sa santé, il peut mobiliser les points inscrits sur son compte professionnel de prévention (C2P) pour financer son projet de reconversion professionnelle.

*Tutoriel Bénéficiaire - DÉPÔT D'UNE DEMANDE DE FINANCEMENT PTP SUR VOTRE ESPACE ATNet - Janvier 2024*

8

TRANSITIONS

## **1. Vous remplissez votre volet bénéficiaire dans votre espace personnel** LA SAISIE DE LA RUBRIQUE « SCOLARITÉ »

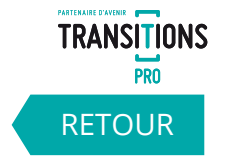

**Dans la rubrique « scolarité », saisissez votre diplôme le plus élevé et le niveau d'étude correspondant.**

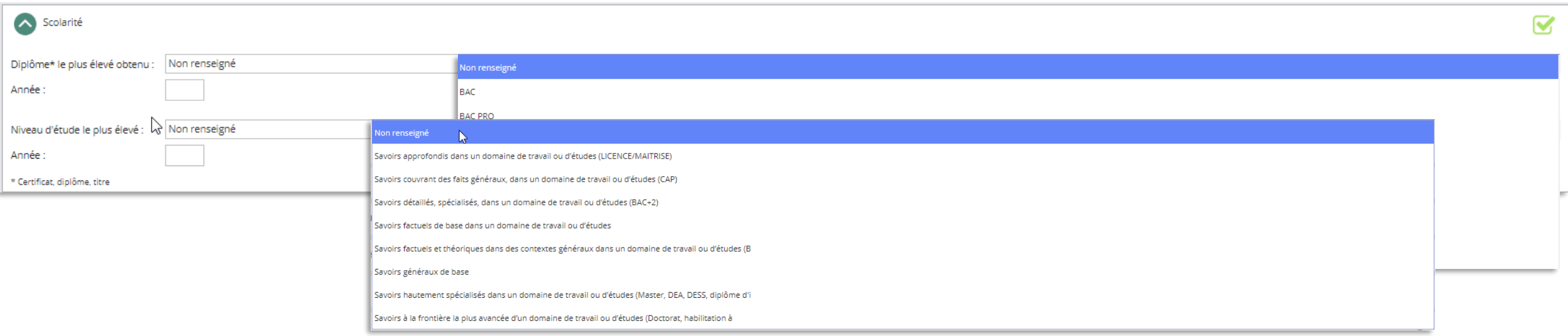

#### **1. Vous remplissez votre volet bénéficiaire dans votre espace personnel**  LA SAISIE DE LA RUBRIQUE « FORMATIONS »

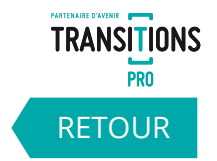

**Ajoutez dans cette rubrique la liste des formations ou bilans de compétences que vous avez suivis depuis votre entrée dans la vie active.** 

**Indiquez l'année, le nom du centre, l'intitulé de la formation, le nombre d'heures effectuées et le mode de financement.**

Cliquez ici pour ajouter une autre formation **A** Formation  $\overline{\mathbf{v}}$ Liste des fo nations ou bilans de compétences suivis depuis l'entrée dans la vie active Saisir une nouvelle formation Année Nom du centre Intitulé Nb d'heures Financé par  $\ominus$ Entreprise Nb d'heures : xxx Moi-même **Transitions Pro**  $\geq$  Cliquez ici pour supprimer une ligne Autre ✓ **SCOLARITÉ** = Enseignement dépendant de l'Éducation Nationale (BEP/CAP/Lycée/Université…) avant l'entrée dans la vie active (avant votre premier emploi)  $\checkmark$  **FORMATION** = Ne dépend pas de l'Éducation Nationale. Formation suivie une fois dans la vie active (Titre professionnel, Sauveteur Secouriste du Travail…) appelé aussi « formation continue » ou « FTLV » (Formation Tout au Long de la Vie) 10

## **1. Vous remplissez votre volet bénéficiaire dans votre espace personnel**  LA SAISIE DE LA RUBRIQUE « EXPÉRIENCES PROFESSIONNELLES »

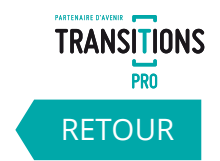

**Saisissez ici vos différentes expériences professionnelles en indiquant le nom de l'employeur, l'emploi occupé, la date de début, la date de fin et le type de contrat.**

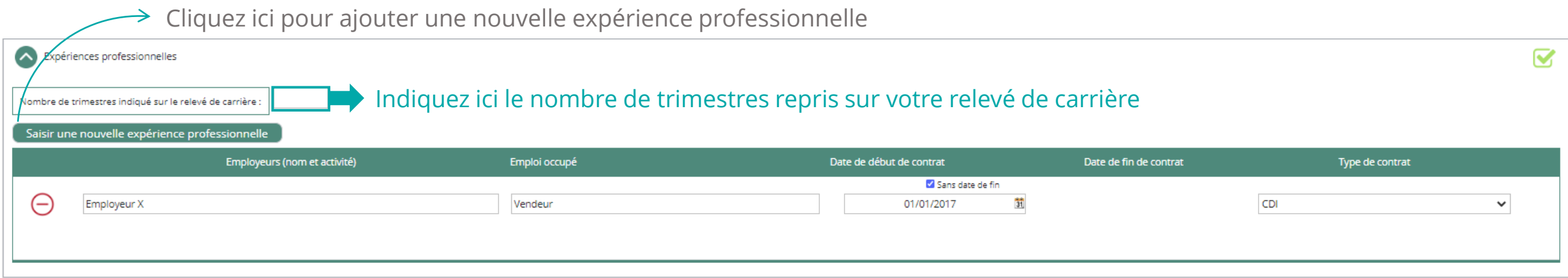

## **1. Vous remplissez votre volet bénéficiaire dans votre espace personnel** LA SAISIE DE LA RUBRIQUE « PRISE EN CHARGE DES AIDES À LA MOBILITÉ »

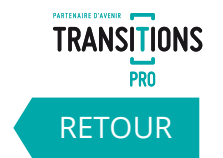

**Veuillez indiquer si vous souhaitez la prise en charge des aides à la mobilité.**

**Avant de saisir votre demande vérifiez si vous entrez dans les conditions d'attribution de cette prise en charge en consultant le lien.**

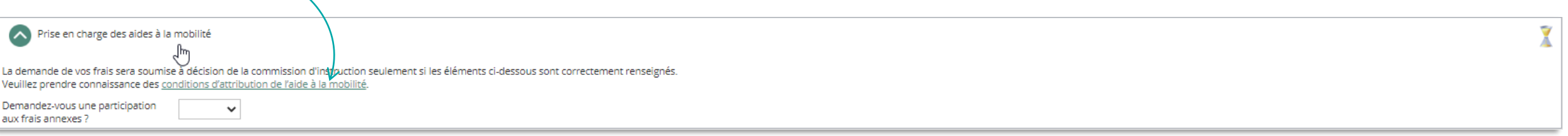

**Si vous souhaitez une participation aux frais annexes, vous devrez indiquer les distances en kilomètre entre :**

- **Votre domicile et le lieu de travail**
- **Votre domicile et le lieu de formation**
- **Votre domicile et le lieu de stage**

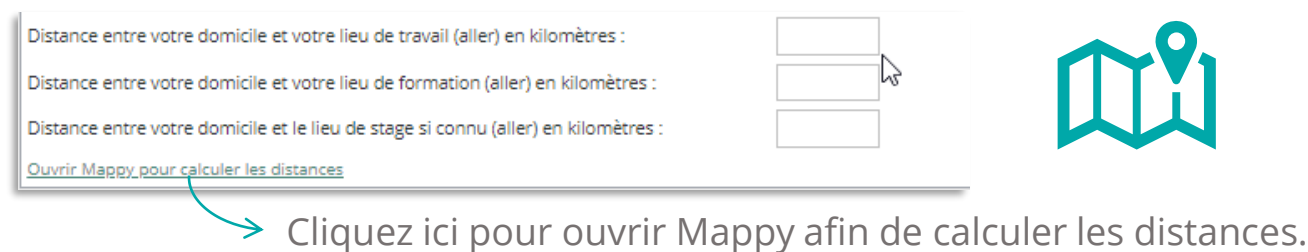

#### **1. Vous remplissez votre volet bénéficiaire dans votre espace personnel** LA SAISIE DE LA RUBRIQUE « MODALITÉS DE FINANCEMENT »

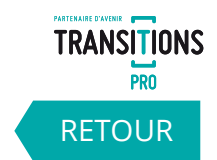

#### **Indiquez ici si vous envisagez de participer au financement de votre demande.**

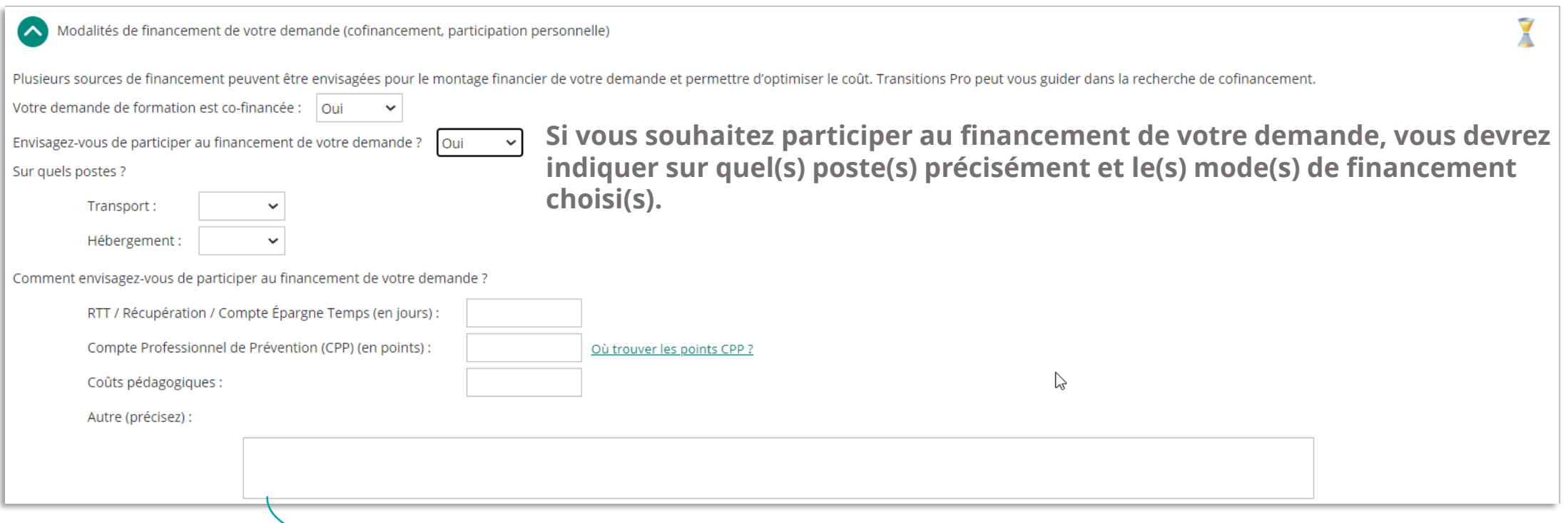

Vous pouvez ici préciser un autre mode de financement que vous envisagez

#### **1. Vous remplissez votre volet bénéficiaire dans votre espace personnel**  LA SAISIE DE LA RUBRIQUE « PROJET »

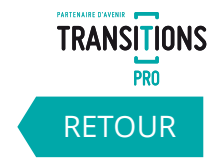

14

**Dans la rubrique « projet » expliquez le plus précisément possible votre métier et la profession visée, la cohérence entre votre projet de changement de métier ou de profession, la pertinence du parcours retenu et des modalités de financement ainsi que les perspectives d'emploi à l'issue du parcours de formation.** 

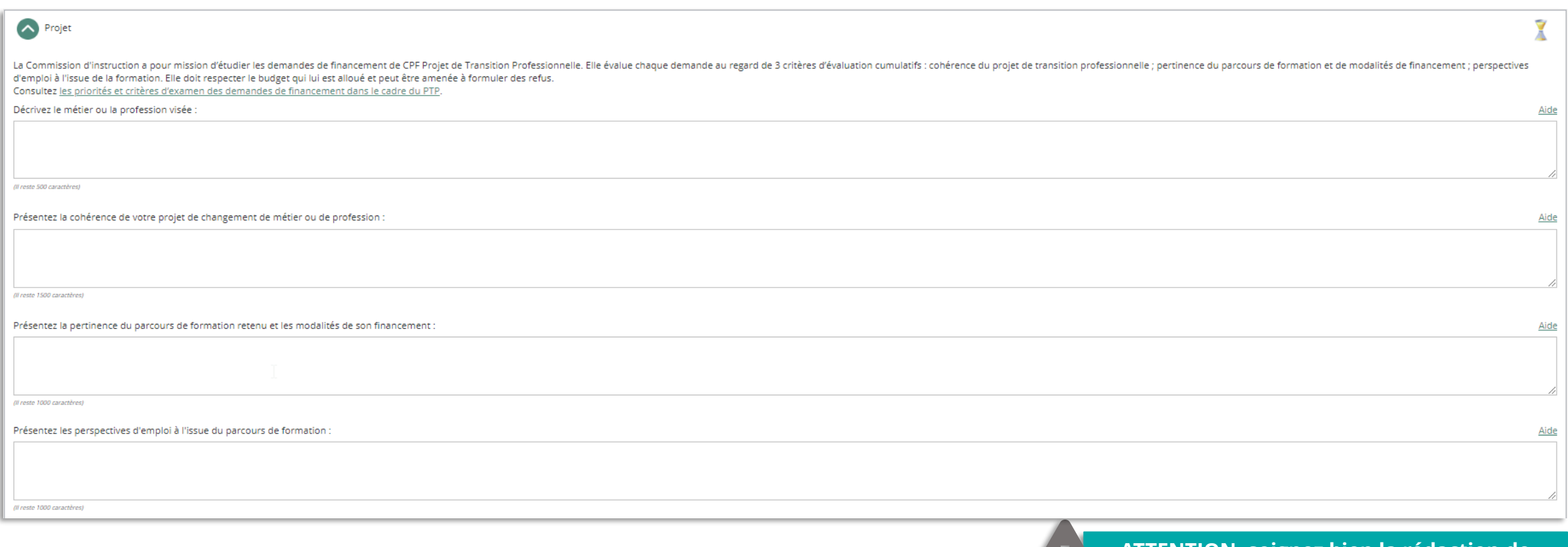

#### **1. Vous remplissez votre volet bénéficiaire dans votre espace personnel** LA SAISIE DE LA RUBRIQUE « PROJET »

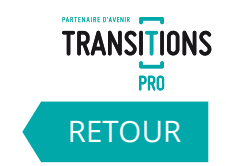

**Renseignez dans les champs suivants le code ROME de votre emploi actuel et celui de votre emploi ciblé.**

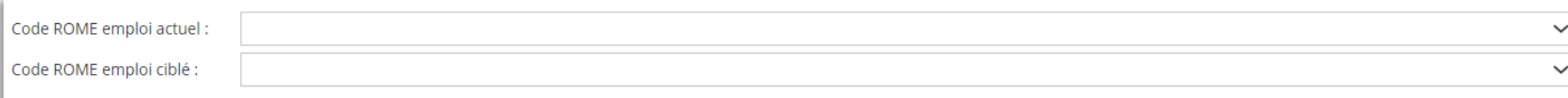

**Pour construire votre projet vous pouvez vous faire aider par un conseiller en évolution professionnelle (CEP). Vous pouvez joindre les documents que vous avez alors complétés.** 

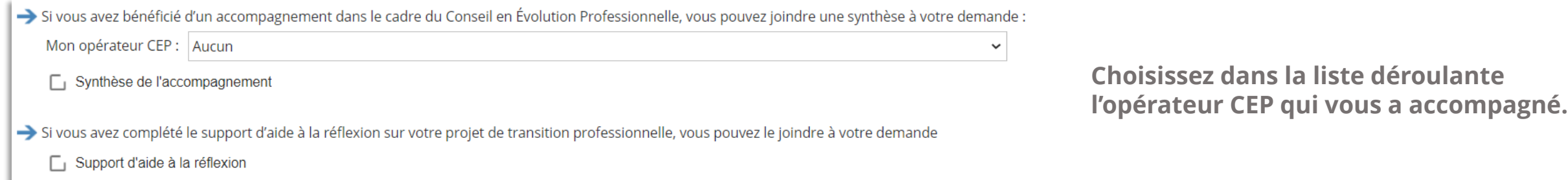

**Toujours dans la rubrique projet veuillez indiquer si la demande est déposée auprès de l'association Transitions Pro le plus proche de votre domicile ou de votre entreprise.**

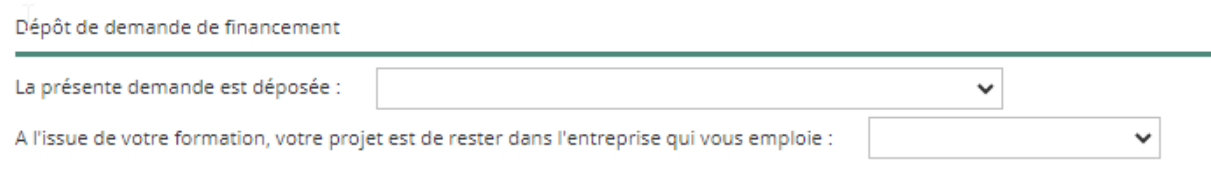

**Précisez également si vous souhaitez rester dans l'entreprise qui vous emploie à l'issue de la formation.**

#### **1. Vous remplissez votre volet bénéficiaire dans votre espace personnel** LA SAISIE DE LA RUBRIQUE « VOTRE ORGANISME DE FORMATION »

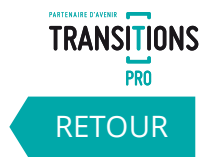

**Indiquez l'organisme de formation choisi ainsi que l'intitulé de la formation. Veuillez également préciser si la formation s'effectuera pendant le temps de travail ou hors temps de travail.**

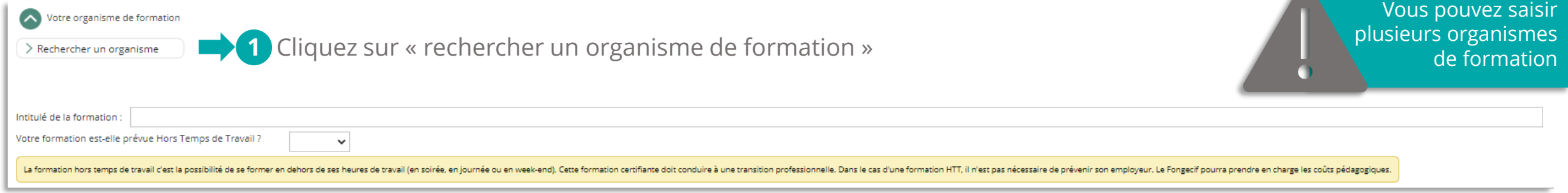

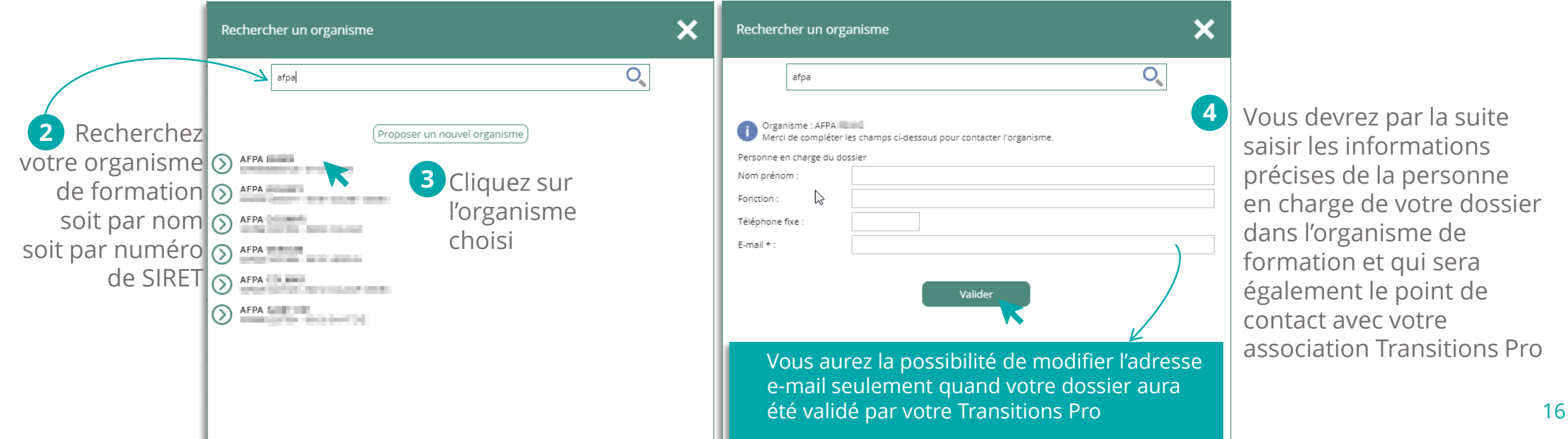

#### **1. Vous remplissez votre volet bénéficiaire dans votre espace personnel**  LA SAISIE DE LA RUBRIQUE « VOTRE ORGANISME DE FORMATION »

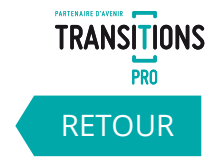

**Si vous n'avez pas trouvé l'organisme de formation que vous recherchiez, vous allez pouvoir demander sa création auprès de votre association Transitions Pro.**

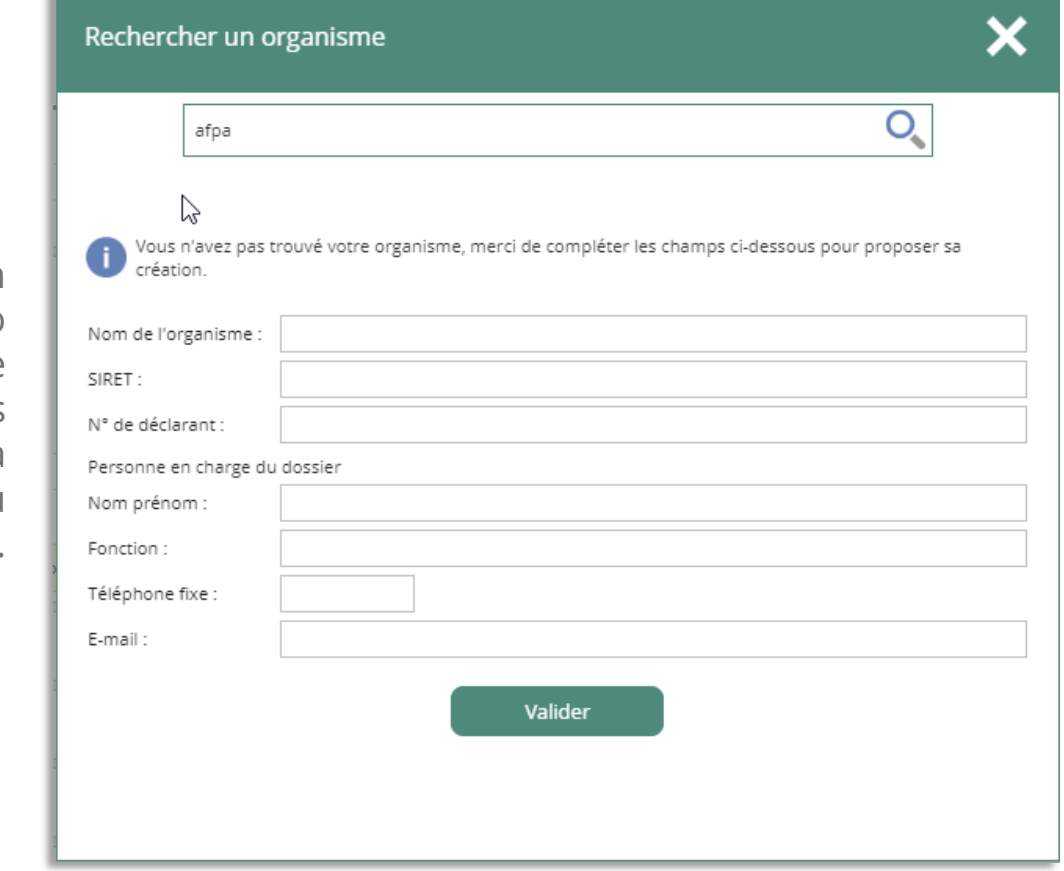

En cliquant sur « Valider » votre demande de création sera transmise à votre Transitions Pro qui vous notifiera quand la création sera effectuée.

*Tutoriel Bénéficiaire - DÉPÔT D'UNE DEMANDE DE FINANCEMENT PTP SUR VOTRE ESPACE ATNet - Janvier 2024* 17

Veuillez renseigner le nom de l'organisme, le numéro de SIRET, le numéro de déclarant et les coordonnées de la personne en charge du dossier.

#### **1. Vous remplissez votre volet bénéficiaire dans votre espace personnel**  CONFIRMER VOTRE ORGANISME DE FORMATION

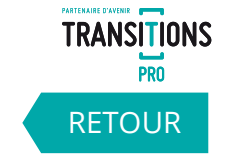

**Si vous n'avez pas trouvé votre centre de formation et que vous avez fait une demande de création à votre association Transitions pro, vous recevrez une notification quand sa création sera effectuée. Cette notification vous renverra vers la rubrique « mes échanges » pour plus de détails.**

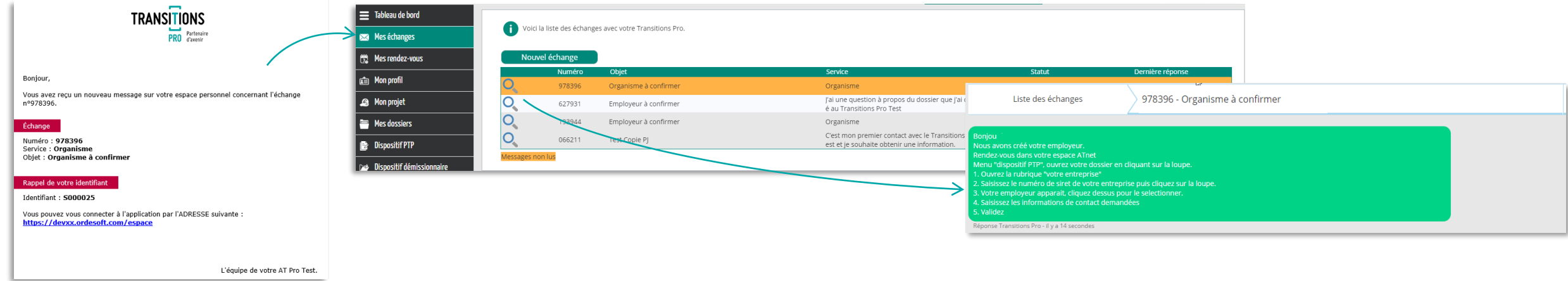

Vous devrez ensuite retourner dans votre espace « dispositif PTP », dans votre demande, pour rechercher de nouveau votre organisme de formation qui aura été créé par votre Transitions Pro.

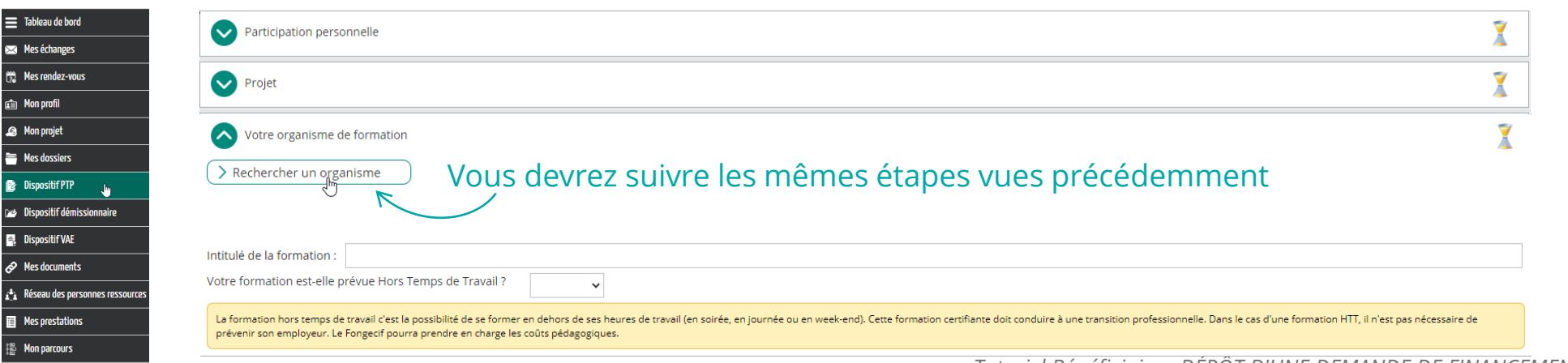

#### **1. Vous remplissez votre volet bénéficiaire dans votre espace personnel**  LA SAISIE DE LA RUBRIQUE « VOTRE ENTREPRISE »

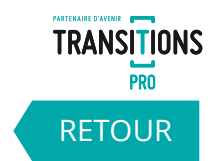

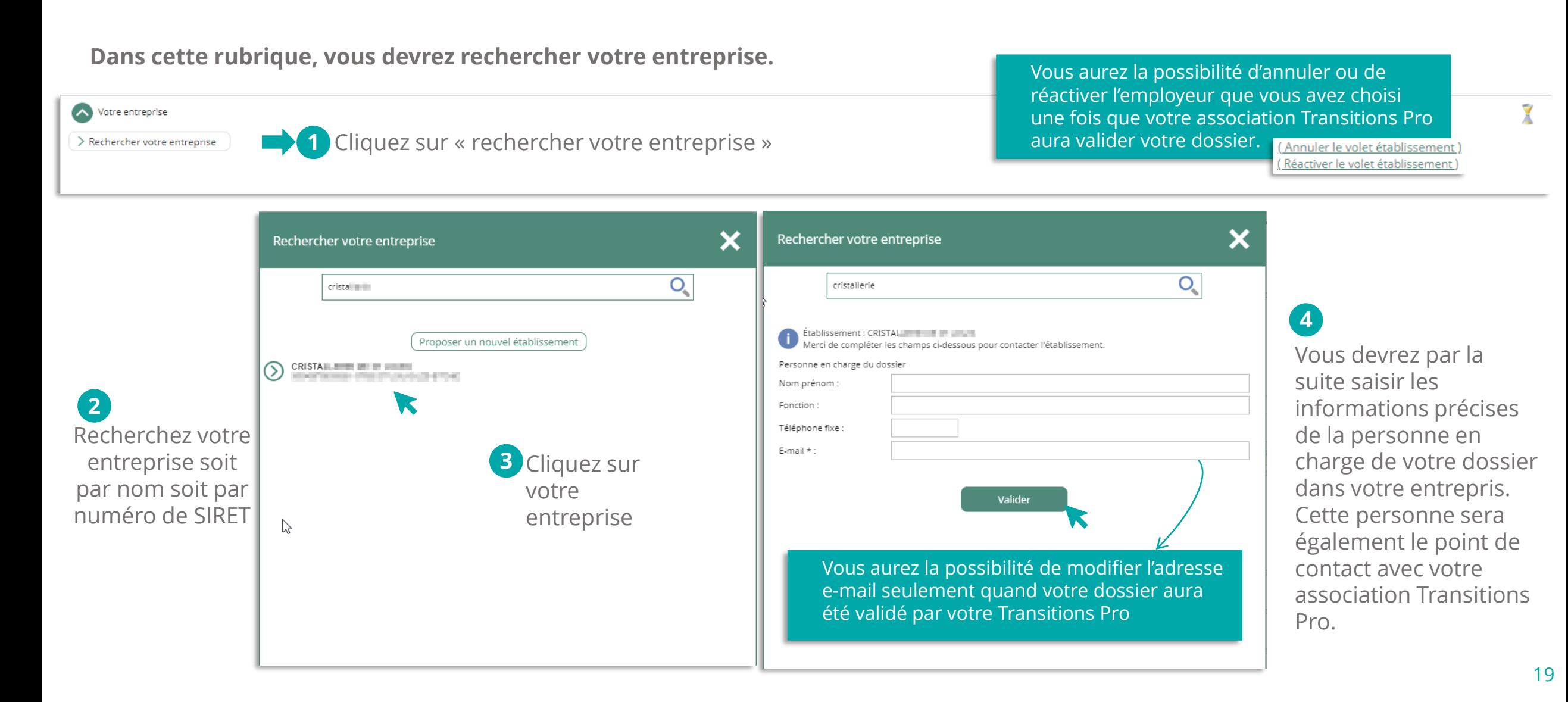

#### **1. Vous remplissez votre volet bénéficiaire dans votre espace personnel**  LA SAISIE DE LA RUBRIQUE « VOTRE ENTREPRISE »

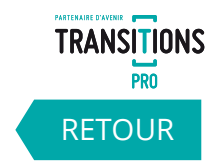

**Si vous n'avez pas trouvé votre entreprise lors de votre recherche, vous allez pouvoir demander sa création auprès de votre Transitions Pro.**

Veuillez renseigner le nom de l'établissement ou de l'employeur (si particulier), le numéro de SIRET ou le numéro Pajemploi, et les coordonnées de la personne en charge du dossier.

Vous pouvez retrouver le numéro de SIRET ou le numéro de Pajemploi sur votre bulletin de paie.

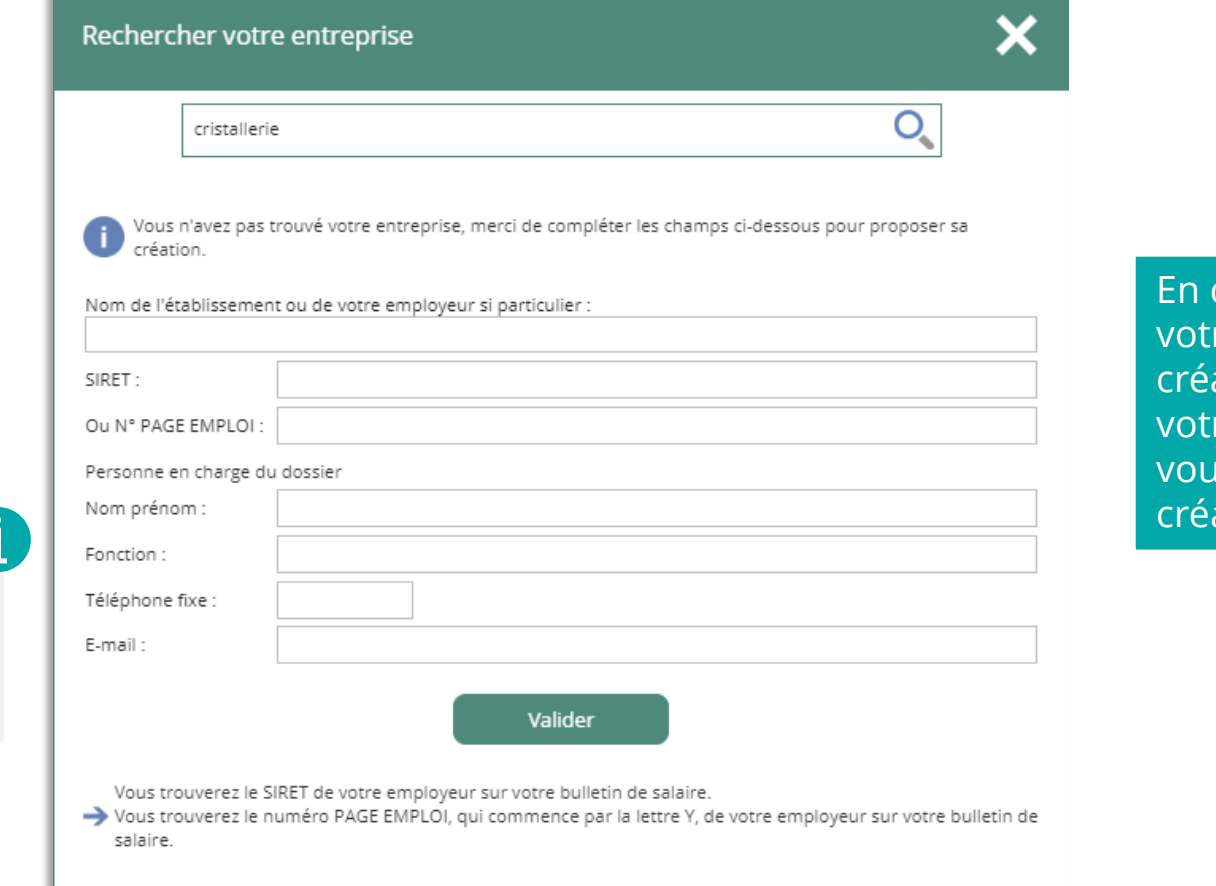

cliquant sur « Valider » re demande de ation sera transmise à re Transitions Pro qui us notifiera quand la ation sera effectuée.

#### **1. Vous remplissez votre volet bénéficiaire dans votre espace personnel**  CONFIRMER VOTRE ENTREPRISE

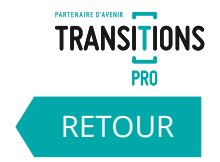

**Si vous n'avez pas trouvé votre employeur et que vous avez fait une demande de création à votre association Transitions pro, vous recevrez une notification quand sa création sera effectuée. Cette notification vous renverra vers la rubrique « mes échanges » pour plus de détails.**

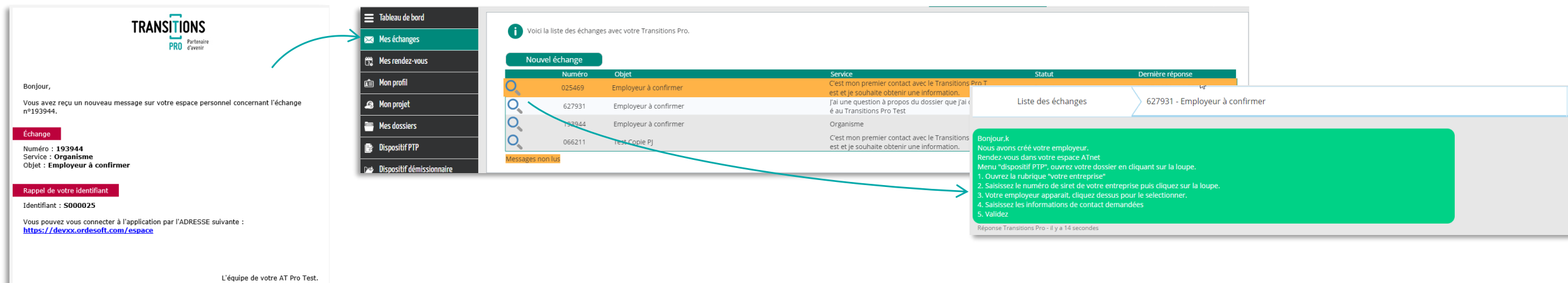

Vous devrez ensuite retourner dans votre espace « dispositif PTP », dans votre demande, pour rechercher de nouveau votre entreprise qui aura été créée par votre association Transitions Pro.

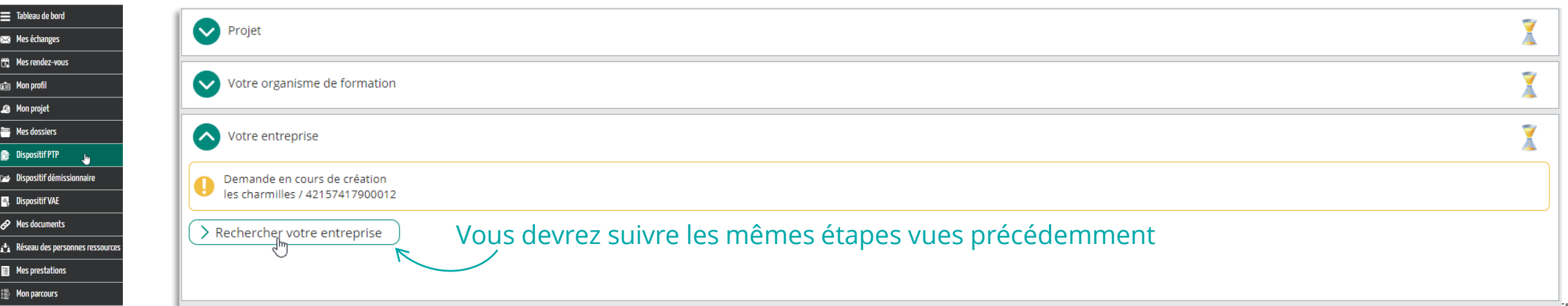

#### **1. Vous remplissez votre volet bénéficiaire dans votre espace personnel**  LA SAISIE DE LA RUBRIQUE « DOCUMENTS OBLIGATOIRES À JOINDRE À VOTRE DEMANDE EN FONCTION DE VOTRE SITUATION »

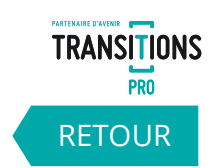

22

**Dans cette rubrique vous devez importer des documents justificatifs sur votre espace personnel. Différents documents vous seront demandés en fonction de votre situation.**

Cette icône s'affiche quand vous n'avez pas encore déposé le document demandé.

Cette icône apparaît dès que vous ajoutez un document. *Allez page suivante pour voir comment ajouter un document*

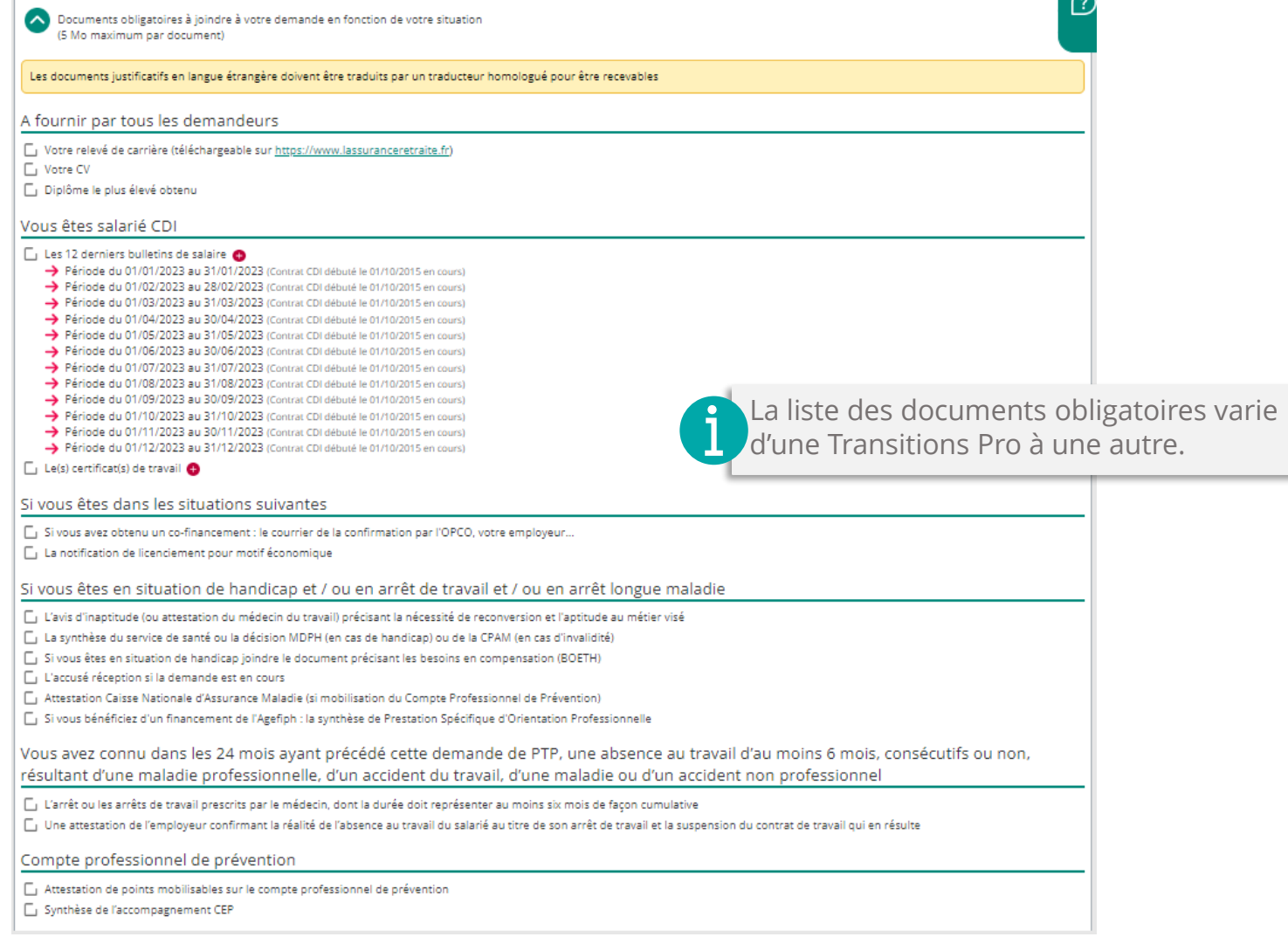

## **COMMENT AJOUTER UN DOCUMENT**

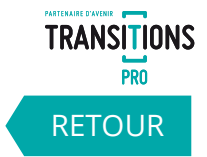

23

**1** Cliquez sur la ligne du document à déposer

Votre relevé de carrière (téléchargeable sur https://www.lassuranceretraite.fr) **The Votre CV** 

Attestation ou bulletin de salaire) Attestation ou bulletin de salaire)

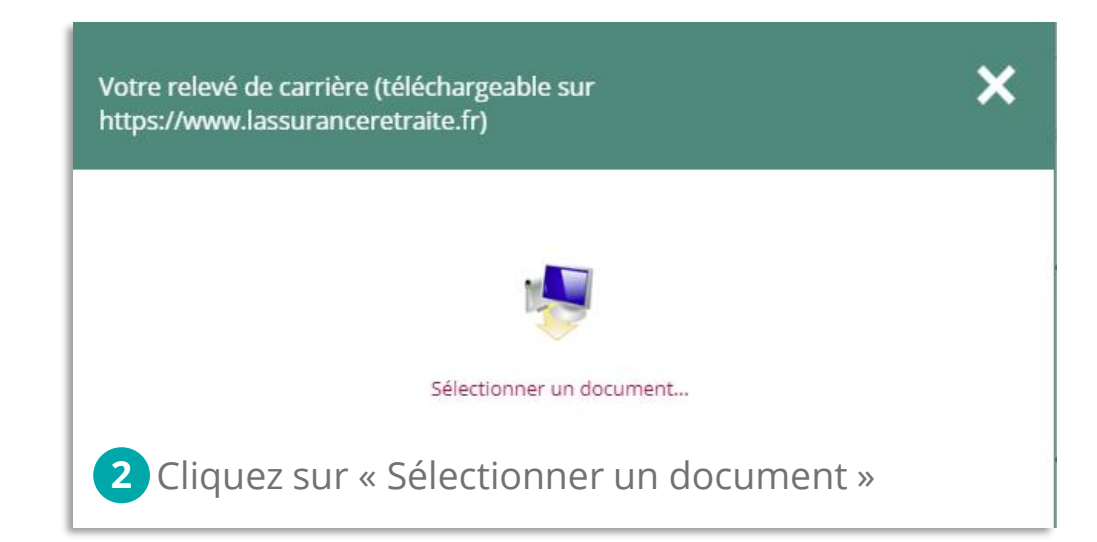

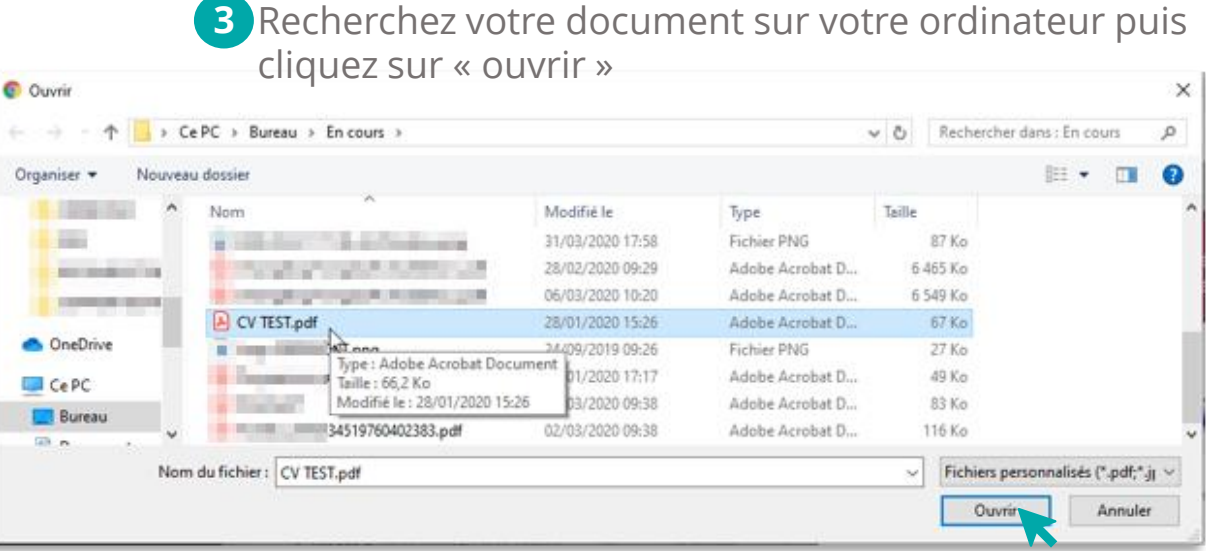

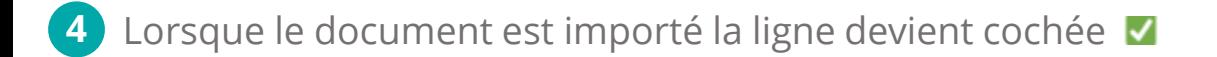

□ Votre relevé de carrière (téléchargeable sur https://www.lassuranceretraite.fr)

Votre CV

Attestation des heures DIF délivrée par l'employeur en décembre 2014 ou janvier 2015 (attestation ou bulletin de salaire)

Une fois le document importé, vous pouvez le modifier ou le supprimer en cliquant sur la ligne et en choisissant « sélectionner un autre document » ou « supprimer »

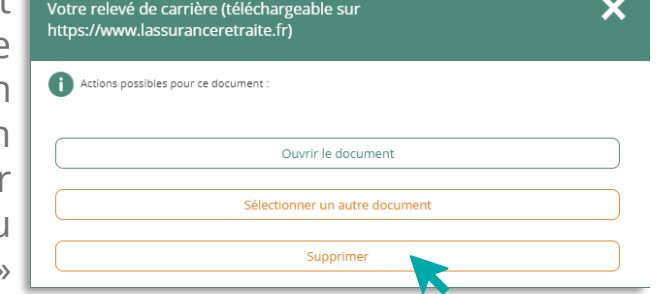

#### **1. Vous remplissez votre volet bénéficiaire dans votre espace personnel**  LA RUBRIQUE « SIGNATURE ÉLECTRONIQUE » Attention tant que vous n'avez pas signé

électroniquement votre demande, il n'est pas envoyé à votre association Transitions Pro.

**Grâce à cette rubrique, vous allez pouvoir finaliser le dépôt de votre demande une fois la saisie et l'import des documents obligatoires terminés.**

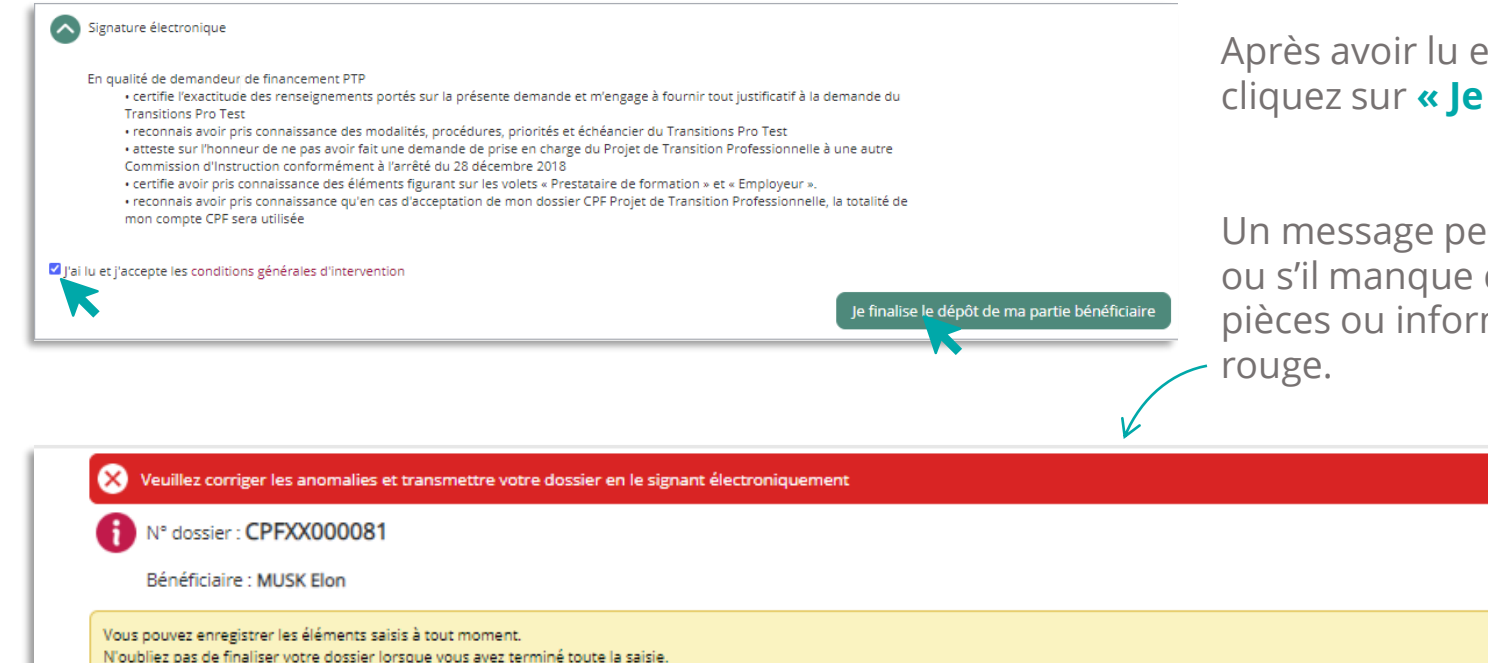

Après avoir lu et accepté les conditions générales d'intervention, cliquez sur **« Je finalise le dépôt de ma partie bénéficiaire »**

Un message peut apparaître si vous avez oublié de saisir des champs ou s'il manque des documents obligatoires. Dans chaque rubrique les pièces ou informations manquantes apparaîtront dans un bandeau

En cours de saisie par le bénéficiaire - demande non transmise à votre Transitions Pro Test

Une fois ces anomalies corrigées vous pouvez cliquer de nouveau sur **« Je finalise le dépôt de ma partie bénéficiaire »**

[RETOUR](#page-3-0)

**TRANSITIONS PRO** 

## **1. Vous remplissez votre volet bénéficiaire dans votre espace personnel**  LA RUBRIQUE « SIGNATURE ÉLECTRONIQUE »

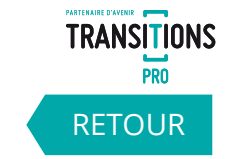

**Une fois votre dossier complet, quand vous cliquez sur « Je finalise le dépôt de ma partie bénéficiaire », une page s'ouvre avec un PDF qui récapitule l'ensemble de votre saisie. Après vérification, cliquez sur « Signer » pour envoyer le document à votre Transitions Pro.**

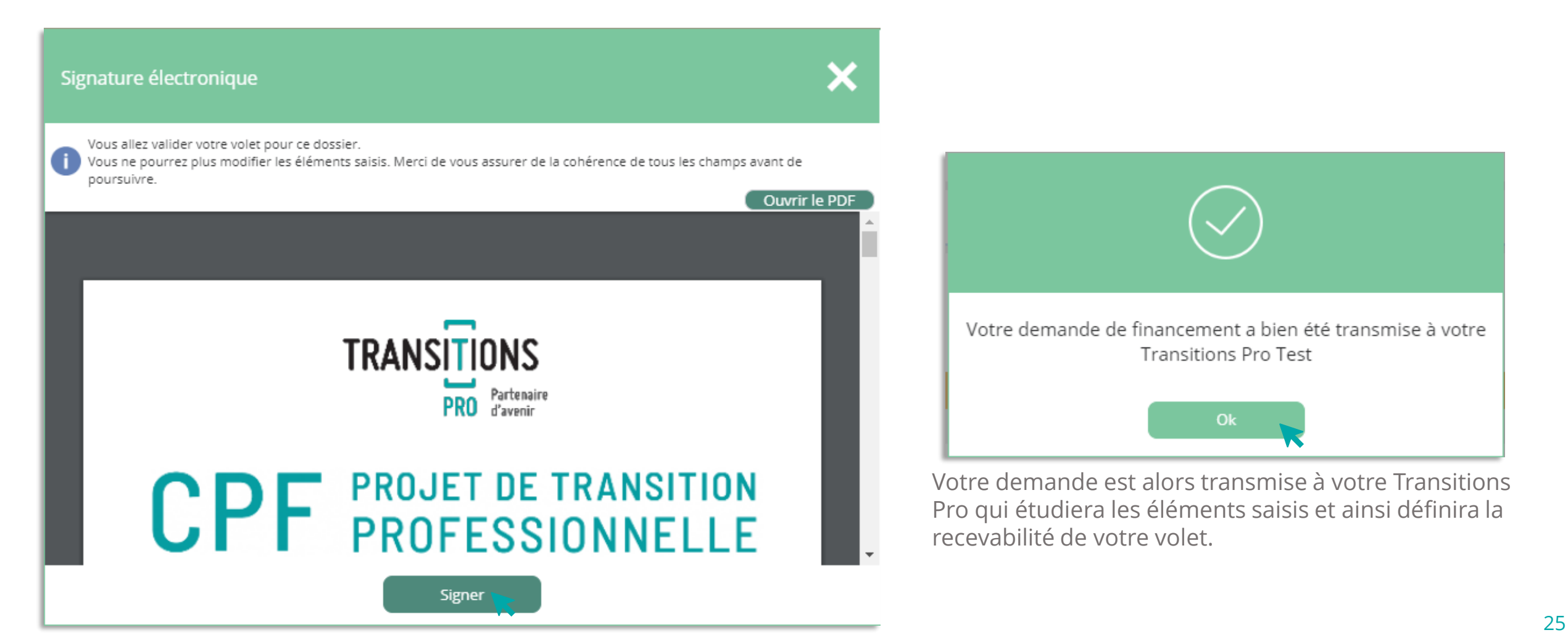

#### **1. Vous remplissez votre volet bénéficiaire dans votre espace personnel**  LA RUBRIQUE « ANNULATION»

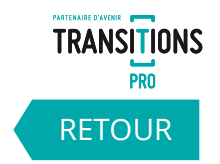

**À tout moment, dans la rubrique « annulation » vous avez la possibilité d'annuler votre demande. Vous devrez sélectionner un motif dans la liste déroulante et cliquer sur « supprimer ».**

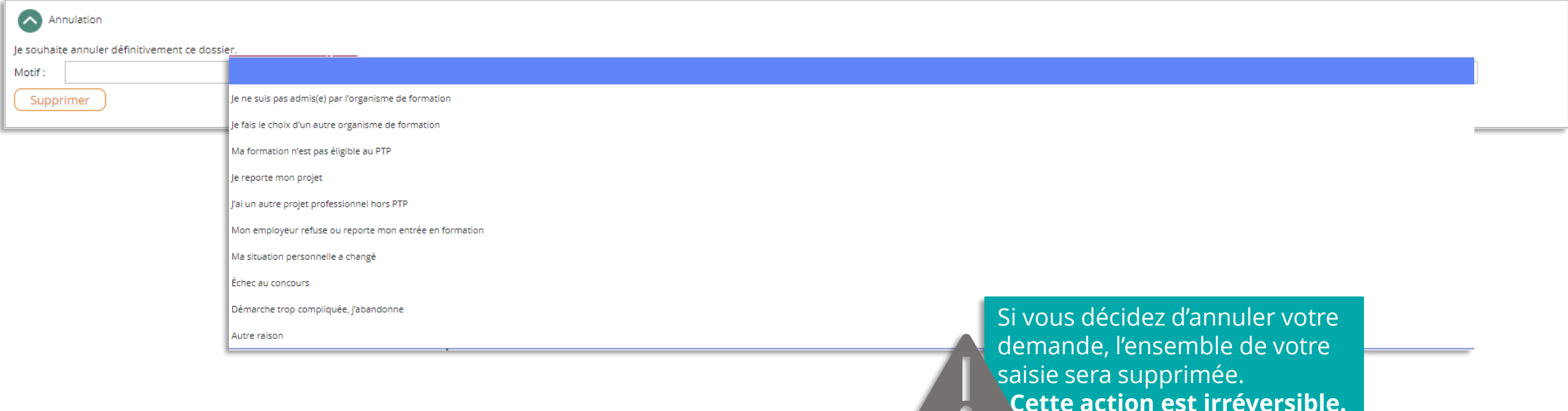

## **2. Votre Transitions Pro valide la recevabilité de votre volet** LES DÉCISIONS POSSIBLES

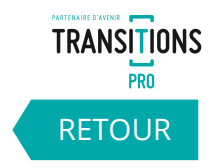

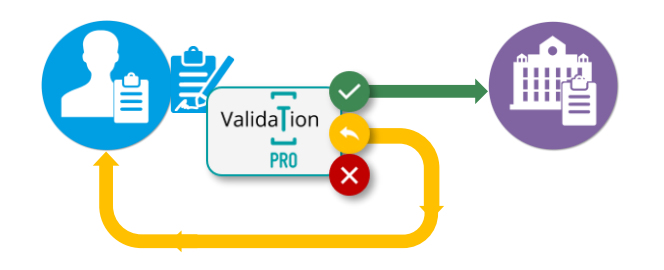

#### **VOLET RECEVABLE**

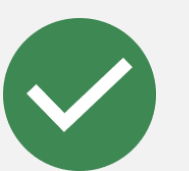

- ✓ Votre saisie est certifiée (mail de confirmation)
- ✓ Vous ne pouvez plus modifier vos informations
- $\checkmark$  Les organismes de formation sélectionnés reçoivent un email
- ✓ Votre dossier apparaît dans leur espace personnel
- ✓ Ils saisissent leurs volets

#### **VOLET INCOMPLET OU À MODIFIER**

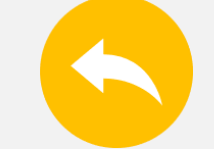

- ✓ Vous recevez un mail vous demandant de compléter / corriger votre demande
- ✓ Vous pouvez de nouveau modifier votre demande
- $\checkmark$  Une fois votre demande corrigée, signez la à nouveau électroniquement
- ✓ La recevabilité de votre demande sera de nouveau étudiée

#### **VOLET REFUSÉ**

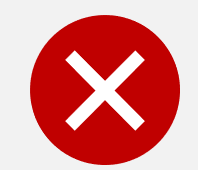

- Votre dossier est annulé car jugé non recevable par votre association Transitions Pro
- ✓ Vous recevez un mail vous expliquant les motifs du refus
- $\checkmark$  Dans votre espace personnel, la demande passe dans « mes dossiers » statut « annulé »

27

## **3. Les organismes de formation saisissent leurs volets** VOUS DEVEZ ATTENDRE AVANT DE CONTINUER

**TRANSITIONS PRO** [RETOUR](#page-3-0)

28

**Les organismes de formation que vous avez identifiés vont maintenant saisir les détails de l'action de formation dans leur espace personnel. Ils vont :**

- ✓ **Compléter leurs informations administratives**
- ✓ **Donner les détails de l'action de formation que vous avez choisi**
- ✓ **Proposer un calendrier théorique**
- ✓ **Donner les résultats de vos entretiens ou test d'entrée**
- ✓ **Préciser la durée et les modalités de formation**
- ✓ **Fournir un devis**

**Une fois que tous ces éléments sont saisis, ils doivent à leur tour signer électroniquement leur volet.**

**Le volet de chaque organisme sera aussi étudié par votre Transitions Pro qui définira la recevabilité de l'offre de formation proposée par chacun des organismes.**

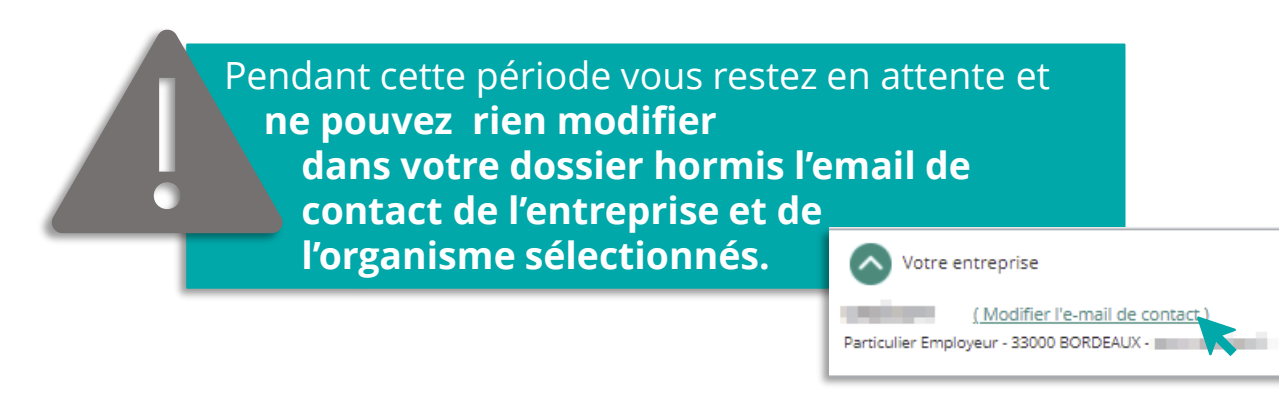

4. Votre association Transitions Pro valide la recevabilité des volets remplis par les **RANSITIONS organismes de formation PRO** [RETOUR](#page-3-0)LES CONSÉQUENCES DE LA RECEVABILITÉ DU VOLET D'UN ORAGNISME DE FORMATION

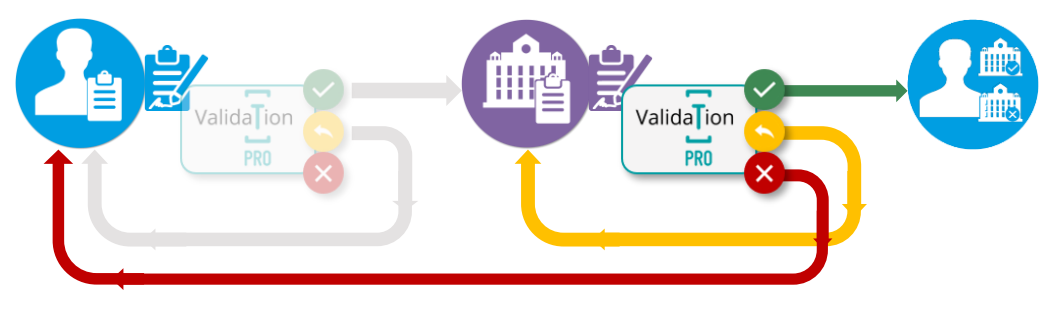

#### **VOLET ORGANISME DE FORMATION RECEVABLE**

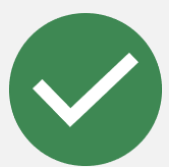

- ✓ Vous recevez un email vous prévenant que le volet de cet organisme de formation est accepté
- Dans votre espace personnel, l'Organisme de formation est indiqué comme « saisie certifiée»
- ✓ Vous recevez une notification pour choisir votre Organisme de formation définitif

#### **VOLET ORGANISME DE FORMATION INCOMPLET OU À MODIFIER**

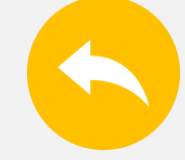

- L'organisme de formation recoit un mail pour compléter / corriger son volet
- Dans votre espace l'Organisme de formation repasse en statut « en cours de saisie par l'organisme»
- ✓ Vous ne pouvez pas encore le choisir

#### **VOLET ORGANISME DE FORMATION REFUSÉ**

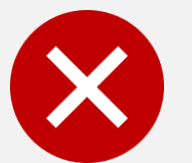

- ✓ Vous recevez un email vous informant que le volet de l'Organisme de formation est refusé
- Dans votre espace personnel, le statut de cet Organisme de formation passe en « annulé », vous ne pouvez pas le choisir
- ✓ Votre projet est de nouveau modifiable, vous pouvez rechercher un autre organisme de formation

## **5. Vous choisissez votre organisme de formation** SÉLECTIONNEZ L'ORGANISME POUR VOTRE FORMATION

1

**Vous recevez un email à chaque fois que le volet d'un organisme de formation que vous avez proposé est accepté par votre Transitions Pro. Vous êtes invité à vous connecter à votre espace pour sélectionner celui avec lequel vous souhaitez suivre votre formation.** *(vous n'avez pas besoin d'attendre la certification de tous les organismes de formation pour faire votre choix, 1 seule certification suffit)*

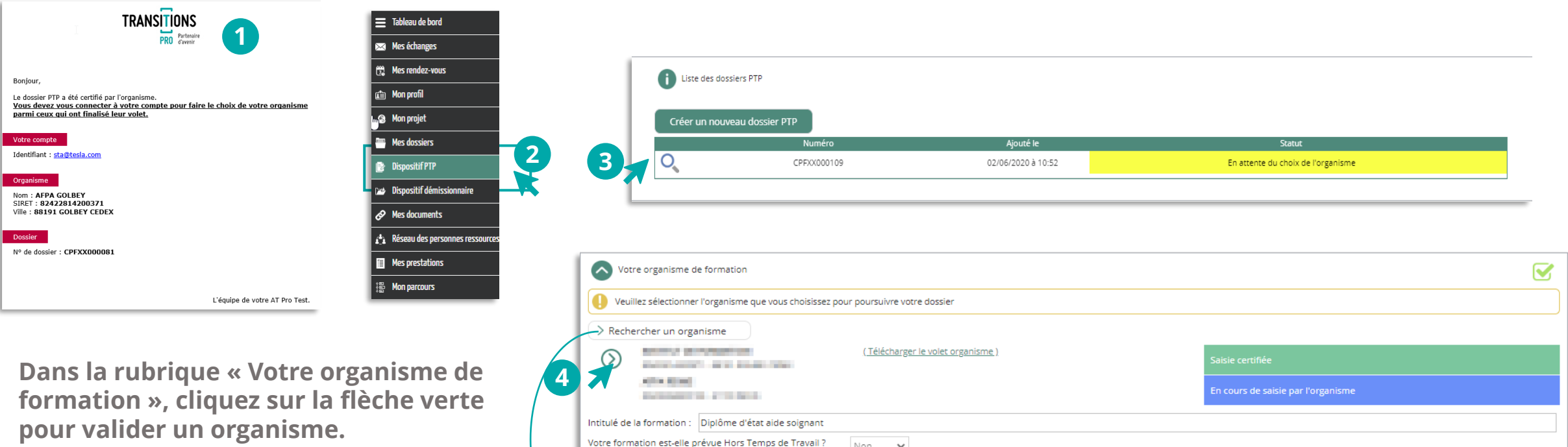

Même si vous n'avez sélectionné qu'un seul organisme, ou qu'un seul a été accepté par votre Transitions Pro, vous devrez quandmême cliquer sur la flèche pour valider votre Organisme.

Vous avez la possibilité de choisir un nouvel organisme de formation notamment si vous vous êtes trompé dans vos précédents choix. Pour ce faire, cliquez sur « Rechercher un organisme ».

30

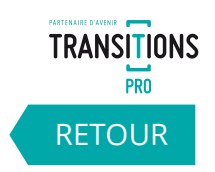

#### **5. Vous choisissez votre organisme de formation** CONFIRMER LES PÉRIODES DE FORMATION PENDANT OU HORS TEMPS DE TRAVAIL

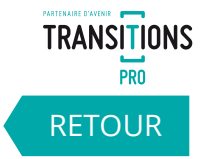

31

**A cette étape, vous pouvez encore préciser si votre formation à lieu pendant ou hors temps de travail**

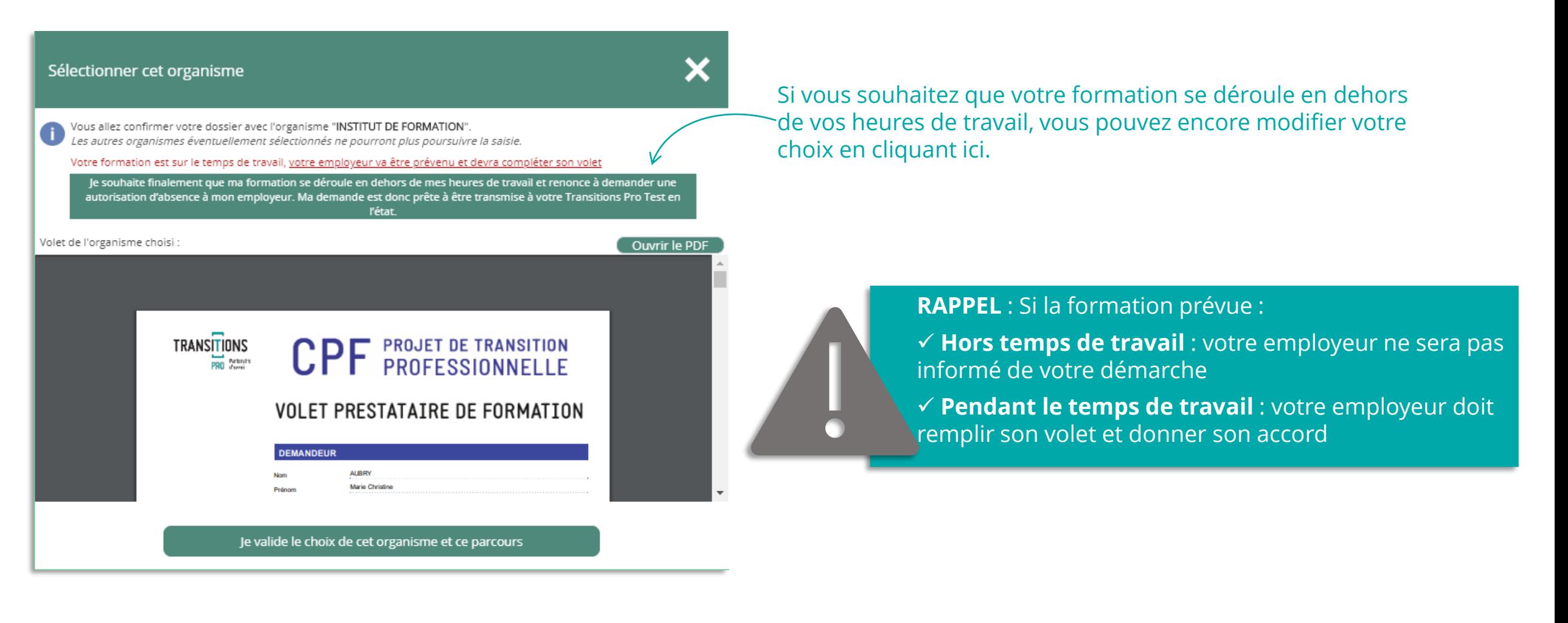

## **5. Vous choisissez votre organisme de formation** VALIDEZ L'ORGANISME POUR VOTRE FORMATION

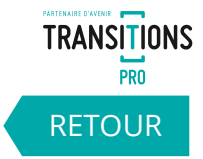

**Le fait de sélectionner l'organisme de formation vous donne accès au volet qu'il a saisi. Vous devez contrôler le contenu avant de le valider.** 

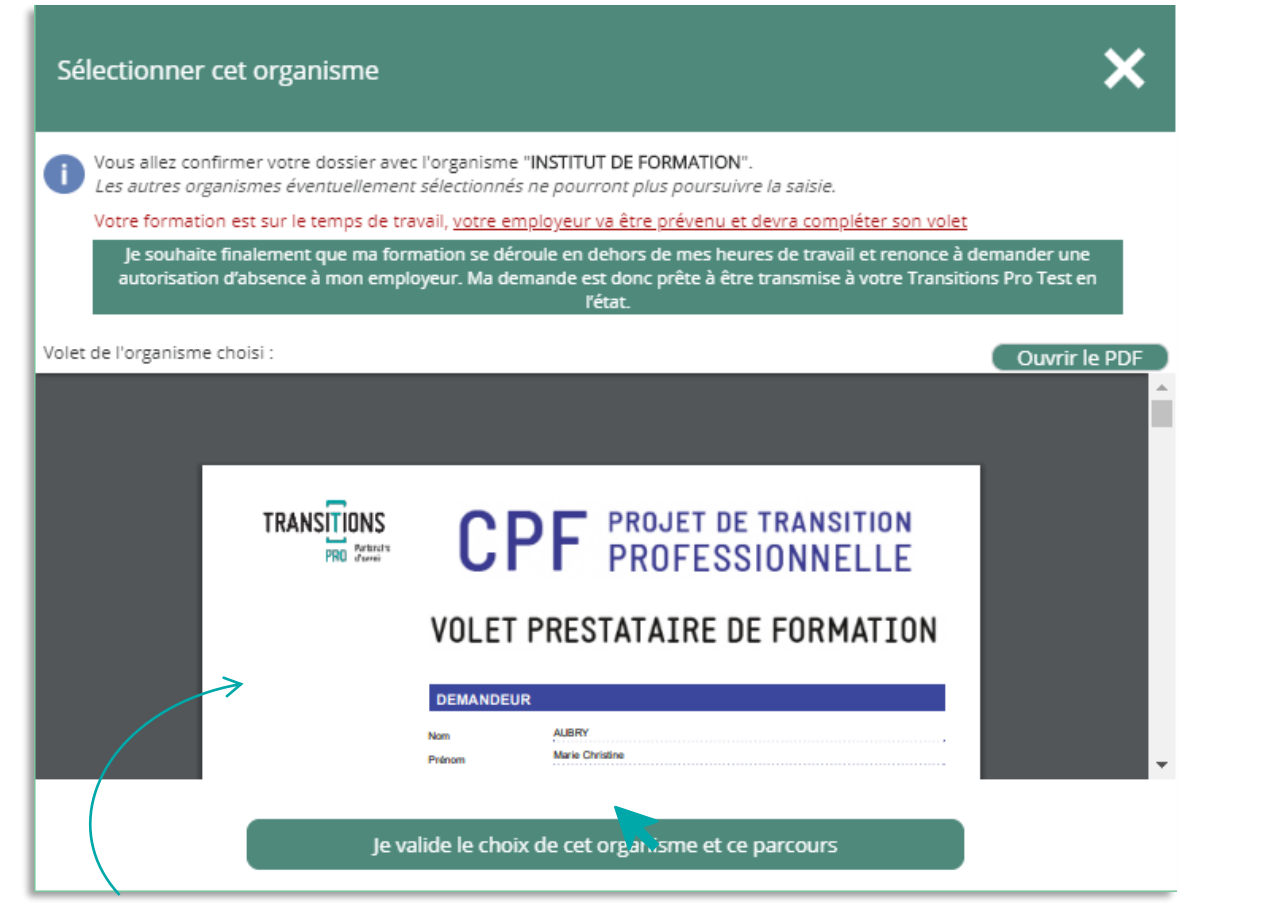

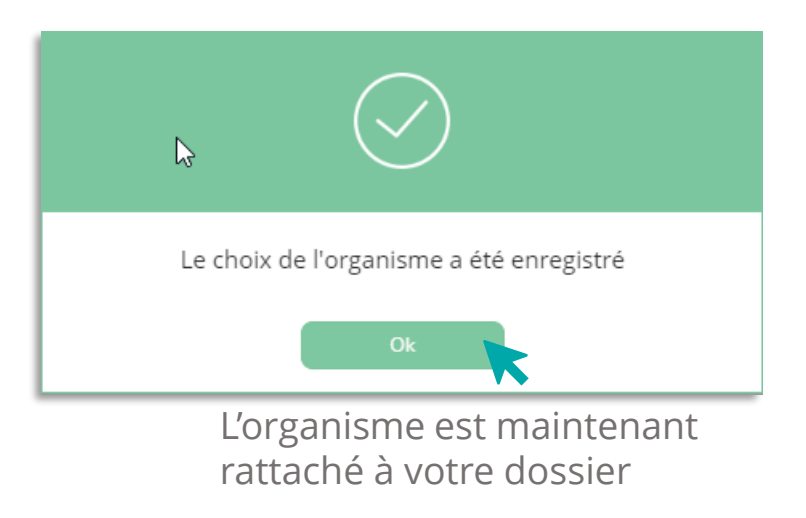

Après avoir vérifié les informations saisies par l'organisme, cliquez sur « Je valide le choix de cet organisme et ce parcours »

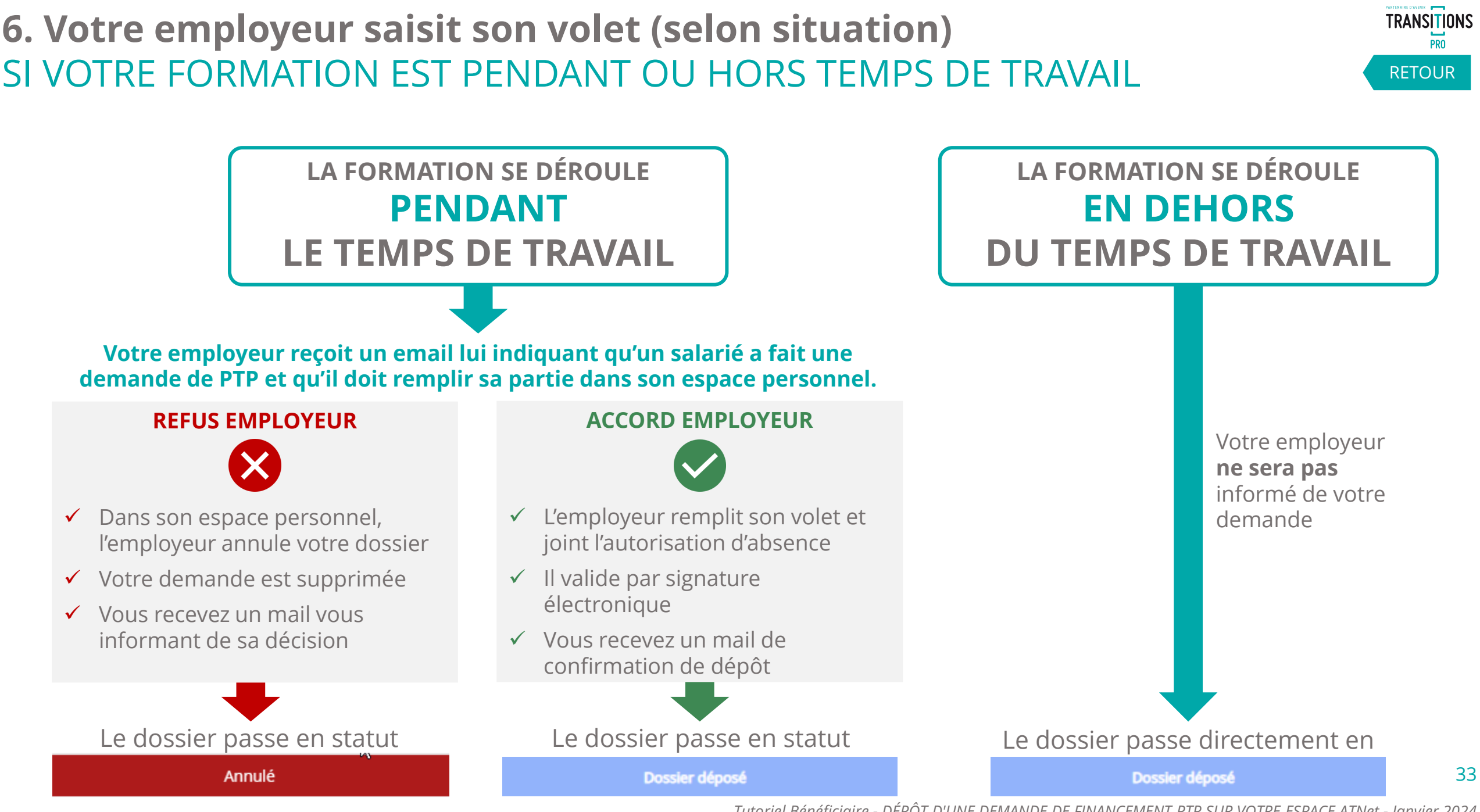

## PARTENAIRE D'AVENIR **TRANSITIONS PRO**

#### **LA DEMANDE DE FINANCEMENT DE VOTRE PROJET DE TRANSITION PROFESSIONNELLE EST MAINTENANT DÉPOSÉE**

#### QUE SE PASSE-T-IL ENSUITE ?

- 7. Votre Transitions Pro va étudier les différents éléments de votre dossier pour l'instruire.
- 8. Votre demande sera présentée devant une commission paritaire dont la date vous sera communiquée par email.
- 9. Votre dossier sera étudié par cette commission paritaire qui décidera si votre demande de financement est acceptée.
- 10. Deux possibilités :
	- ✓ Votre dossier est accepté : votre financement est validé
	- ✓ Votre dossier est refusé : vous pourrez faire une demande de recours depuis votre espace personnel

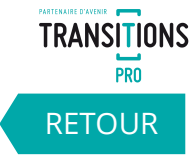

# **VOTRE TRANSITIONS PRO**

**RESTE A VOTRE DISPOSITION POUR REPONDRE A VOS QUESTIONS**

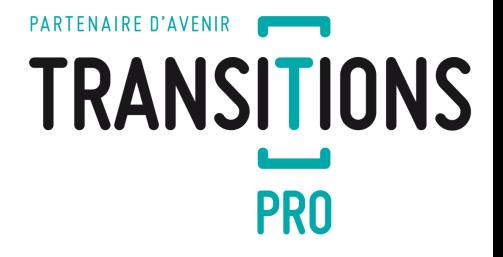